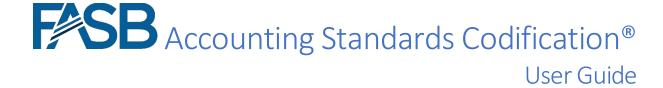

Copyright © 2023 by Financial Accounting Foundation, Norwalk, Connecticut. All rights reserved.

This guide is for informational purposes only.

The content herein is <u>not</u> a substitute for legal, accounting or other professional advice. As such, users should <u>not</u> rely, in any way, on this publication for instruction, opinions, guidance, advice, or strategies on the interpretation or application of accounting or accounting standards of the Financial Accounting Standard Board (FASB), and users should always consult his or her own professional advisors for the facts and circumstances that apply to the user. While every effort has been made to make the information presented here as complete and accurate as possible, it may contain errors and omissions, and is subject to interpretation and the underlying FASB content. Neither Financial Accounting Foundation (FAF) nor the FASB accepts any liability or responsibility to any person or entity with respect to any loss or damage alleged to have been caused, directly or indirectly, by reference, consultation, or use of the content in this publication.

YOUR USE OF THIS PUBLICATION CONSTITUTES YOUR AGREEMENT TO THESE TERMS WHICH SHALL BE IN ADDITION TO THE "TERMS AND CONDITIONS OF USE" OF ANY OTHER CONTENT OF FAF, FASB OR GOVERNMENTAL ACCOUNTING STANDARD BOARD TO WHICH YOU MAY BE SUBJECT.

# Contents

| Browsing                                          | 4  |
|---------------------------------------------------|----|
| Section Pages                                     | 4  |
| Go To                                             | 4  |
| Search                                            | 4  |
| General Search                                    | 4  |
| Filters                                           | 5  |
| Archived Content                                  | 5  |
| Archive pages                                     | 6  |
| Cross Reference & Sourcing Tool                   | 6  |
| By Standard                                       | 6  |
| By Codification                                   | 7  |
| Basis for Conclusions                             | 7  |
| Introduction and Overview                         | 7  |
| Cross Reference                                   | 7  |
| Print with Sources                                | 8  |
| Display all Sources                               | 8  |
| Copy and Paste                                    | 9  |
| Feedback                                          | 9  |
| Content Feedback                                  | 9  |
| General Feedback                                  | 10 |
| Glossaries                                        | 10 |
| Master Glossary                                   | 10 |
| Subtopic Glossary                                 | 11 |
| Term Display Within Content                       | 11 |
| Show All in One Page                              | 11 |
| Location                                          | 11 |
| Pending Content                                   | 11 |
| Pending Content Timeframe                         | 12 |
| Pending Content System                            | 12 |
| Printing                                          | 13 |
| SEC Content                                       | 14 |
| Hide/Display SEC Guidance                         | 14 |
| GAAP Taxonomy Features                            | 14 |
| Pending Content System—Frequently Asked Questions | 15 |
| General                                           | 15 |

| System Limitations | <br> | <br>15 |
|--------------------|------|--------|
|                    |      |        |
|                    |      |        |
|                    |      |        |

# Browsing

The FASB Accounting Standards Codification® is organized into a hierarchical structure consisting of Areas, Topics, Subtopics, Sections, and Paragraphs. You can browse the contents of the Codification using the navigation menu on the left side of the screen.

## Section Pages

Section-level pages contain additional functionality to assist in your research. From a Section page you can access archived content versions and view which paragraphs throughout the ASC that link to the Section. Selecting a Section page's breadcrumb, located in the Codification site's footer, produces a navigable list of other Sections within that Subtopic.

# Go To

The FASB Accounting Standards Codification® Research System website's "Go To" function can be found on the left side of the screen, above the site's navigation menu and search bar.

The "Go To" function allows experienced users to key in a specific location within the Codification based on the Topic, Subtopic, Section, or paragraph number and navigate directly to that location without browsing or searching.

You can navigate directly to any level within the ASC hierarchy. For example:

- To navigate to the Liabilities Topic, enter "405" in the "Go To "box and select the "Go To" button
- To navigate to the Lessee Subtopic within the Leases Topic, enter "842-20" in the "Go To "box and select the "Go To" button
- To navigate to the Scope and Scope Exceptions Section within the Overall Subtopic within the Receivables Topic, enter "310-10-15" in the "Go To "box and select the "Go To" button
- To navigate to paragraph 50-3 of the Disclosure Section within the Notes to Financial Statements Subtopic within the Real Estate—Common Interest Realty Associations Topic, enter "972-235-50-3" in the "Go To "box and select the "Go To" button.

### Search

The FASB Accounting Standards Codification<sup>®</sup> Research System website includes specialized search tools to aid your research. In addition to keyword search, the Codification can narrow results by related terms and within specific Areas, Topics, and Subtopics.

#### General Search

To search for a term within the Codification, select or press the magnifying icon or "Search" link above the left navigation menu. A new "Enter keyword" prompt will appear in the main window to the right. As you type your search term(s) into the prompt, results will appear below, or select "Show All Results" (or press "Enter") to show all results.

Search results are indexed by Sections, Topics, Glossary and Tools, and Other Sources.

Search terms are presented in **bold** text in the following examples.

- Single term—To search for "debt" enter **debt**. Search is not case sensitive, so a search for **Debt** will return the same results.
  - o Stemming—A search for either **debenture** or **debentures** will yield the same results. The search engine considers stemming—i.e., singular, and plural.
- *Phrases*—To search for an exact phrase, enclose your search within quotes "". For example, entering **"major maintenance"** returns results about "Planned Major Maintenance Activities".
- To perform a new search while viewing search results, select the "Search" text in the left menu bar, and the search window will overlay your current search.

### **Filters**

If there are results in a specific tab, a set of filters will appear in a panel to the right of your results with options to further narrow those results by relevant filters depending on the tab. For instance, Area, Topic, or Organization (e.g., FASB, SEC), based on the search terms you have entered. Checking and unchecking the boxes to the left of each term filters the remaining search results dynamically.

## **Archived Content**

When an update is made to the FASB Accounting Standards Codification<sup>®</sup> Research System (e.g., the addition of pending content, a change in the status of content from pending to current, a modification to current content, the removal of current content), the superseded content is archived within the system, preserving a copy of the content as it appeared before the update.

During the archiving process, a sequential version number is assigned to the newly current content iteration at the Subsection level, while the newly archived version retains the version number assigned when it became current, as demonstrated below:

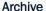

The Archive page provides links to the current and all superseded Subsection versions that comprise the current Section. Version 1.0 represents content as of July 1, 2009 - the date the FASB released the Codification as authoritative. The highest version number for each Subsection represents the current version of that Subsection and is indicated by the parenthetical text - "(current)". Archived versions are indicated by the text "superseded on {date}" and are available by clicking on the version link.

The strikethrough on the archived pages does not indicate that all of the content is superseded. Instead, the strikethrough is used solely to emphasize that this version of the Subsection is no longer active. Certain changes may result in a new version without any visible changes to the content. Such situations can occur for changes to the target of a hotlink and changes to source fragment information.

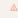

 ∧ Note: When you view archived versions of a Subsection, the following page functions are not available: Submit Feedback and Combine Subsections. Also note that feedback you submit does not appear in

#### FASB Content

#### **ARCHIVE: General**

Version 11.0 | Current Version 10.0 | Superseded on: 09-Mar-2022 Version 9.0 | Superseded on: 19-Aug-2021 Version 8.0 | Superseded on: 15-Oct-2020

Version 7.0 | Superseded on: 21-Nov-2019

# Archive pages

At the Section level, select the "Archive" link in the upper right corner of your screen to view the archive history for the section that you are viewing. The display will list the archives for that Subsection and the date each instance was superseded. Select an archive's version number to view that instance.

While viewing an archive instance, a navigation display will appear across the top of your screen, indicating which version you are viewing and its effective date. Select "Back to the current version" in the navigation display to return to the current Subsection.

# **Cross Reference & Sourcing Tool**

The FASB Accounting Standards Codification® Research System website includes a Cross Reference feature that identifies the original standards used to create the Codification. The two cross reference options, By Standard and By Codification, are described below:

# By Standard

Use the By Standard option to determine where content from an original standard is located within the Codification hierarchy.

- 1. Select the "Tools" link from the left navigation menu and select the "Cross-Reference & Sourcing Tool".
- 2. Select the "By Standard" radio button.
- 3. Select a Standard Type from the dropdown list.
  - a. When selecting "ASU" from the list of Standard Types, you will also be prompted to select a Year from an additional dropdown list.

- 4. Select a Number from the dropdown list (available choices in the list will be based upon your "Standard Type" selection).
- 5. Select "Generate Report".
- 6. A list of paragraphs from the original standard used in the Codification will appear below. To view an original standard paragraph or fragment in the context of the Codification, select the corresponding "Paragraph" link in the last column of the result table.
- 7. If applicable, a list of relevant Glossary Terms will appear below the list of paragraphs.

## By Codification

Use the *By Codification* option to determine which original standards were used to populate Codification content.

- 1. Select the "Tools" link from the left navigation menu and select the "Cross-Reference & Sourcing Tool".
- 2. Select the "By Codification" radio button.
- 3. Enter a Topic number in the Topic field.
  - a. You may also enter Subtopic, Section, and paragraph numbers in the appropriate fields.
- 4. Select "Generate Report". Based on the criteria specified in steps 3 and 4, a table with the contents used to populate the Codification will appear below. To view an original standard paragraph or fragment in the context of the Codification, select the corresponding link in the last column of the result table.
- 5. If applicable, a table of relevant Glossary Term references will appear below the table of paragraph references.

# **Basis for Conclusions**

### Introduction and Overview

All FASB Accounting Standards Updates (ASUs) include a Basis for Conclusions. The Basis for Conclusions summarizes the Board's considerations in developing the amendments contained in each final ASU. This typically helps readers better understand the ASU and the reasons for the authoritative changes.

The FASB Accounting Standards Codification® Research System includes two features designed to assist in accessing original standards and ASUs and their Bases for Conclusion: 1) a Cross Reference tool and 2) a Display of Sources at the paragraph or page level.

# Cross Reference

The Cross Reference tool identifies the original standard(s) or ASU(s) used to populate a portion of the Codification in order to access the Basis for Conclusions for a Topic, Subtopic, or Section.

Refer to the <u>Cross Reference & Sourcing Tool</u> section to learn how to view relevant standard(s) and ASU(s) in table format. Make a note of these standards for reference below:

### Referencing Accounting Standard Updates

- 1. Select the "Other Sources" link from the left navigation menu and select "Accounting Standards Updates".
- 2. Navigate by issue year to the desired ASU.
- 3. Select the ASU name from the navigation menu to view a brief description with a link to the document
- 4. Select the ASU link to open a pdf of the issued document.
- 5. Perform a search for "Basis for Conclusions" within any of these PDF documents to locate this content.

### Referencing Pre-Codification Standards

For older FASB pronouncements (FAS, FIN, FSP, FTB, EITF)

- 1. Select the "Other Sources" link from the left navigation menu and select "Pre-Codification Standards".
- 2. Select "FASB Pronouncements and EITF Abstracts." A content page will appear in the main window.
- 3. Scroll to the desired Statement(s) and select the links to view pdf document(s) and related information.
- 4. Select the "As Amended" or "As Issued" links to open a pdf of the issued document.
- 5. Perform a search for "Basis for Conclusions" within any of these PDF documents to locate this content.

### Print with Sources

The Print with Sources feature enables users to view pre- or post-Codification source citations alongside the authoritative guidance. Sources are indicated in square brackets. (e.g., [ASU 2015-02, paragraph 6]), at the end of a paragraph.

- 1. While viewing Codification content, select "Print" from the footer bar at the bottom of the page. A menu of print options will appear.
- 2. Select "Print with Sources" to open a printer-friendly window. Select the "Print" button to launch your local print utility.
- 3. Make a note of the source standard(s) for reference below.
- 4. Navigate to the relevant standard(s) under the "Other Sources" heading on the left navigation menu. See <u>Cross Reference</u> for guidance on locating sources and finding the "Basis for Conclusions" content.

# Display all Sources

The Display All Sources feature enables users to view pre- or post-Codification source citations alongside the authoritative guidance.

#### **Displaying Sources**

- 1. While viewing Codification content, select "Display" from the footer bar at the bottom of the page. A menu of display options will appear.
- 2. Select "Display all Sources."

### **Hiding Sources**

- 1. While viewing Codification content, select "Display" from the footer bar at the bottom of the page. A menu of display options will appear.
- 2. Select "Hide all Sources."
- 3. To hide sources included in a specific paragraph, select the ellipsis to the right of the paragraph to view a menu of additional features. Select the slider to the right of "Show sources" to move the feature to the off position.

# Copy and Paste

In the FASB Accounting Standards Codification® Research System, you can copy content from either your browser window or a "Print" pop-up window and paste that content\* into other applications.

- 1. Highlight the desired content from the Codification.
- 2. Use your device's copy and paste functions to place the content into your desired word processing application or other program.

## Feedback

The FASB Accounting Standards Codification® includes a feature that allows you to submit content-related or general feedback about the system. The feedback feature is not intended for comments on proposed Accounting Standards Updates. Please refer to a proposed ASU's documentation for guidance on how to provide comments.

#### Content Feedback

The FASB encourages users of the Codification to provide content-related feedback at the paragraph level. Feedback may also be provided on Master Glossary terms from Section 20 for each Subtopic. For information about the Codification and the feedback process, see <u>About the Codification</u>.

- 1. Select the ellipsis to the right of the paragraph or glossary term to view a menu of additional features. Select "Provide Feedback".
- 2. Provide your email address.
- 3. From the "Type of Feedback" menu, indicate whether the feedback pertains to either current or pending content.
- 4. Type or paste your comment(s) into the feedback field below (4000-character limit). Note that formatting (lists, bold, etc.) is not retained.
- 5. Select "Submit" to send your comment(s). A "Feedback Submitted" notification will temporarily appear on the screen to confirm your submission has been successfully transmitted.

<sup>\*</sup>Content in the FASB Accounting Standards Codification® research system is copyrighted. Please review the Terms and Conditions for terms of use; see <u>Copyright Permission</u> for information about reproducing copyrighted materials.

### General Feedback

General feedback may include registration, login, or subscription concerns; navigation, search, or other features; Professional vs. Basic views; or other comments about the Codification that are not content-related.

- 1. Select the ellipsis to the right of a paragraph to view a menu of additional features. Select "Provide Feedback".
- 2. Select the "Provide General Feedback" link.
- 3. Provide your email address.
- 4. From the "Type of Feedback" menu, select the description that best describes your feedback.
- 5. Type or paste your comment(s) into the feedback field below (4000-character limit). Note that formatting (lists, bold, etc.) is not retained.
- 6. Select "Submit" to send your comment(s). A "Feedback Submitted" notification will temporarily appear on the screen to confirm your submission has been successfully transmitted.

Click the "Contact Us" link at the bottom of any page to submit general feedback.

### Glossaries

The FASB Accounting Standards Codification® Research System website master glossary feature includes definitions for all terms used within the Codification. Glossary terms specific to a particular Subtopic (or multiple Subtopics) are included in each Subtopic's *Section 20*.

## Master Glossary

The Master Glossary, accessible from the site's left navigation menu, includes all glossary terms used within the Codification. Terms are grouped by letter and presented alphabetically.

### Filtering for a Specific Term

Use the term filter to search for a word that may be used in multiple glossary terms.

- 1. Select the "Enter glossary term" field, located at the top of the Master Glossary screen, and type the word you wish to filter by.
- 2. To further narrow the filter display, select a number or letter from the alpha-numeric navigation menu to the right. Select "View all" below the alpha-numeric navigation menu to view all filter results
- 3. Select "Reset Filter" to clear the filter and resume viewing all glossary terms

### Viewing Glossary Term Usage

- 1. While viewing a definition, select "Glossary Term Usage" to view a list of where that term is used within the Codification.
- 2. Select any location list to view where the term is used in context.
- 3. Select "<Back to Master Glossary" in the upper left corner of the content page to return to the previous page.

# Subtopic Glossary

A Subtopic glossary, contained in Section 20 of a Subtopic, displays all the terms referenced within the current Subtopic.

# Term Display Within Content

Each glossary term included in Section 20 of the current Subtopic within each Subsection is highlighted the first time it is referenced. Select a glossary term to view its definition in an overlay located on the right panel of the content screen.

# Show All in One Page

The FASB Accounting Standards Codification® Research System allows users to join and combine content on a single page, including all Subtopics within a Topic and all Sections within a Subtopic. The Codification's print and display features remain available from combined pages.

Section 75 XBRL Elements are not available from "join all" Subtopics or Sections. A user must navigate to Section 75 XBRL Elements to view that content. Similarly, Section 75 XBRL Elements content cannot be printed when joined sections are printed and must be printed separately.

## Location

The FASB Accounting Standards Codification® Research System has a breadcrumb footer which displays your location with Topic, Subtopic, and Section indicators that open a navigable table of contents.

# **Pending Content**

Many changes to the content of the FASB Accounting Standards Codification® do not take effect immediately upon issuance of an update. After a content update is approved, both the current paragraph and the updated paragraph will reside in the Codification until the new guidance is completely effective for all entities. The system will emphasize the newly amended paragraph as *pending content* to provide users with information about how a paragraph will change when new guidance becomes authoritative. An example of pending content is shown below:

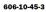

If an entity performs by transferring goods or services to a customer before the customer pays consideration or before payment is due, the entity shall present the contract as a <u>contract asset</u>, excluding any amounts presented as a receivable. A contract asset is an entity's right to consideration in exchange for goods or services that the entity has transferred to a customer. An entity shall assess a contract asset for impairment in accordance with Topic <u>310</u> on receivables. An impairment of a contract asset shall be measured, presented, and disclosed in accordance with Topic <u>310</u> (see also paragraph <u>606-10-50-4(b)</u>).

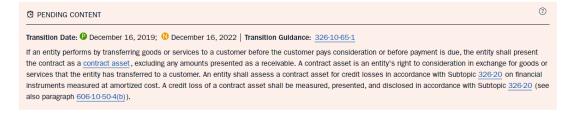

The pending content indicator includes a high-level overview, the earliest transition date, and a link to related transition guidance. The content will be effective based on related transition guidance and replace current content as outlined in <u>Pending Content Timeframe</u>.

# Pending Content Timeframe

Because entities have different reporting periods, pending content must remain in the Codification for a period that is sufficient for all entities, even though some entities have already adopted the new guidance.

Example: Assume that a change has an effective date for financial statements with periods beginning after December 15, 20X1. That change would begin to be applied on December 16, 20X1 for an entity with a reporting period beginning December 16. However, an entity with a reporting period beginning on December 15 would not need to begin applying the change until December 15, 20X2. In this case, a difference of one day can result in an effective date that differs by one year.

To ensure pending content is available for all reporting periods, the Pending Content indicator will remain in place for six months beyond the last reporting period end date that can adopt the change.

Example: The entity with the reporting period beginning on December 15, 20X2 would end on December 14, 20X3. Including an additional six months would result in the Pending Content box appearing in the Codification until June 15, 20X4, at which point its contents would replace the current contents of the paragraph, and the Pending Content box would be removed. The contents of the pending content indicator will replace the current content. At the same time, the transition paragraph in Section 65 will be removed. All previous versions are accessible with the Archive feature.

# Pending Content System

Users can employ the Codification's Pending Content System to selectively hide and integrate pending content based on an entity's criteria so that the guidance is easier to review.

Use of the Pending Content System requires your agreement to the <u>Terms and Conditions</u>. To learn more, visit the Pending Content System <u>Frequently Asked Questions</u>.

- 1. Select the "Tools" link from the left navigation menu and select "Pending Content System".
- 2. Select "Agree and Continue" to confirm your agreement to use of the Pending Content System's terms and conditions.
- 3. Enter the desired entity fiscal year beginning date, filing status (type of entity), and period type (annual or interim) and select "Continue".
- 4. A list of special case standards (e.g., subject to a partial or complete deferral of the effective date) will appear on screen. Review the special case instances and confirm whether any should be integrated into your view by selecting "yes" or "no" to the right of each instance. To integrate all or none of the special case instances, select "all" or "none" below the end of the list.
- 5. Select "Continue" to proceed with your selected criteria or "Reset" to clear your selections and return to the beginning Pending Content System screen.
- 6. If applicable, a list of optional early adoptions will appear on screen. Review the early adoption instances and confirm whether any should be integrated into your view by

- selecting "yes" or "no" to the right of each instance. To integrate all or none of the early adoption instances, select "all" or "none" below the end of the list.
- 7. Select "Continue" to proceed with your selected criteria or "Reset" to clear your selections and return to the beginning Pending Content System screen.
- 8. You will see a confirmation screen indicating that the Pending Content System was successfully enabled, along with a summary of the criteria that was selected.
  - a. Review the summary to confirm that the selected criteria are correct. Should you need to edit the selected criteria or clear all criteria and re-enter the Pending Content System from the beginning, scroll to the end of the view and select either "Edit Current Inputs" or "Start Over".
- 9. Select the from the options to "Go to Last Content Page Visited" or "Use the Search Tool" to begin viewing the Codification using the Pending Content System.
- 10. The Pending Content System will integrate and display only amended guidance from pending content paragraphs that are effective under the selected criteria.

Note that while the Pending Content System session is active, a notification border around the Codification content window is present. The notification space above the Codification content window provides the following information and functions:

- A summary of the fiscal year, filing status, and period type criteria for the active Pending Content System session.
- "Edit," located in the upper-right corner: To modify the current Pending Content System session criteria, select.
- "Reset," located in the upper-right corner: To leave the Pending Content System session and return to the Codification's standard view.

# Printing

The FASB Accounting Standards Codification® Research System website, available on most Codification content pages, provides users with several printing options, including Print, Print with Sources, and Print Selected.

- 1. While viewing Codification content, select "Print" from the footer bar at the bottom of the page. A menu of print options will appear.
- 2. Select the desired print option to open a printer-friendly window. Select the "Print" button to launch your local print utility.

**Print** enables users to generate a print-friendly file with Codification content as it appears in the system.

**Print with Sources** enables users to generate a print-friendly file that includes pre- or post-Codification source citations alongside the authoritative guidance. Sources are indicated in square brackets. (e.g., [ASU 2015-02, paragraph 6]), at the end of a paragraph.

**Print Selected** enables users to generate a print-friendly file that includes only desired paragraphs that a user has placed into a print queue. A count of paragraphs in the queue is displayed in the Print menu (located in the footer bar). Selected paragraphs will print in

numerical order regardless of the order in which paragraphs are selected. To clear all selected paragraphs from the print queue, select the print menu from the footer bar followed by the trash icon.

To add paragraph(s) to the Print Selected queue, select the ellipsis to the right of each paragraph you wish to print and select "Add to Print Queue" from the additional features menu. You can return to the ellipsis and select "Add to Print Queue" again to remove a paragraph(s) from the queue.

# **SEC Content**

The FASB Accounting Standards Codification® Research System website includes relevant portions of financial accounting and reporting guidance issued by the SEC and its staff ("SEC guidance") alongside the FASB's authoritative guidance ("FASB guidance"). See About the Codification for additional details.

SEC guidance included in the Codification does not originate with the FASB; it is provided on a "pass-through" basis as a convenience to Codification users. The SEC guidance Sections do not include all SEC rules, regulations, interpretive releases, and staff guidance.

SEC guidance is organized and presented in the same manner as—but separate from—FASB guidance. The distinction between FASB and SEC guidance is made at the Section level of the Codification content's hierarchy.

SEC Sections are identified with the same standardized two-digit Section numbers and titles as FASB Sections, except that the Section number is preceded by the letter "S." Section S99, SEC Materials, is also an SEC Section; there is no FASB Section that corresponds to it.

## Hide/Display SEC Guidance

SEC guidance is shown on screen by default. To hide SEC guidance, select "Display" from the footer bar to open the menu and select "Hide SEC Content." When activated, a "Hidden Content: SEC" label will be shown in the lower right corner of the footer bar.

Return to the "Display" menu and re-select "Show SEC Content" to re-display SEC guidance.

# **GAAP Taxonomy Features**

Elements in the GAAP Financial Reporting Taxonomy and SEC Reporting Taxonomy (collectively referred to as the "GAAP Taxonomy") contain Codification references and hyperlinks to relevant paragraphs at the Codification website. In addition, the Codification website includes information about GAAP Taxonomy elements that reference the Codification.

The Codification provides a list of GAAP Taxonomy elements that contain hyperlinks to Codification paragraphs. The GAAP Taxonomy element labels displayed under the Codification paragraph are linked to additional information about the element, including the element name and all Codification paragraphs referenced by the element.

In addition to paragraph-level access to elements, each Codification Subtopic's Section 75 - XBRL Elements contains a list of elements that reference paragraphs in that specific Subtopic and other Subtopics.

As a result, users can view elements hyperlinked with specific paragraphs or Subtopics. The availability of the elements within the Codification will aid preparers of XBRL-formatted financial statements with identifying elements to be considered for use within their XBRL-formatted financial statements. For example, if an entity applies the disclosure requirements in paragraph 606-10-50-4, the entity will be able to identify the GAAP Taxonomy elements with hyperlinks to that paragraph. These links may not provide an all-inclusive list of elements related to a particular Codification paragraph, but they will provide a starting point for preparers.

About the Codification provides additional background on Codification references and hyperlinks embedded in the GAAP Taxonomy.

# Pending Content System—Frequently Asked Questions

### General

Q1. What if I want to access the transition guidance paragraphs for specific pending content?

A. Links to transition guidance paragraphs still will be included within the paragraphs. Additionally, to help you through the PCS preference selection process in determining applicability of indefinitely deferred and early adoptable guidance, all ASUs listed will link to their transition guidance paragraphs (Section 65). Please note that reading the method of transition also is important in determining how the guidance is applied.

Q2. What happens when there are multiple pending content paragraphs related to the same Codification paragraph?

A. In some instances, areas of the Codification will have multiple pending contents with links to two or more different transition guidance paragraphs. This occurs when there is more than one Accounting Standards Update ("ASU") about that topic.

- Current text will be displayed if none of the pending contents are effective for your profile.
- The PCS will display only the latest effective paragraph and hide the rest of the pending contents if all of the pending content is effective/integrated based on your profile.
- The standard Codification view may be displayed in certain instances while the PCS is enabled. This will occur if a non-integrated (or not effective) ASU precedes an integrated (or effective) ASU. Typically, pending contents would be effective in sequential order; however, in this instance, the pending contents are not effective in sequential order. Thus, the PCS will display the standard Codification view.

### System Limitations

The PCS is a useful tool for customizing the Codification website based on a specified profile. However, there are known system limitations.

Q1. What are the system limitations related to special case standards (e.g., standards with indefinite deferrals)?

A. The system relies on the user's judgment for interpreting the guidance for special case standards such as those with indefinite or partial deferrals. For example, paragraph 480-10-65-1 (transition guidance from FSP FAS 150-3 and FAS 150) indefinitely defers the classification, measurement, and disclosure provisions of the Subtopic for "all other financial instruments that are mandatorily redeemable." Therefore, it is important for a user to adequately review the transition guidance paragraphs for those identified as special case standards to determine the applicability to their specific entity.

### Q2. What are the system limitations related to early application of pending content?

A. If a user selects to early adopt a standard that is not yet allowed for that specific profile, the PCS will display inapplicable results. For example, transition guidance 405-50-65-1, relating to Liabilities—Supplier Finance Programs, allows early adoption provisions. The earliest possible fiscal year beginning date is 12/16/2022. Suppose a Non-Public Business Entity user selects to early adopt the standard through the PCS tool and backdates the fiscal year beginning date to any date before 12/16/2022 (12/15/2022 as an example). In that case, the PCS will display integrated supplier finance program guidance as if it is effective. The PCS tool relies on user judgment for early adoption. Therefore, we strongly suggest that users read the transition guidance and appropriately determine the applicability to their entity.

Q3. What if I want to use the PCS to find the effective FASB Codification content for a past or future period; (backdating and future dating)?

A. You may use a past or future date; however, the system limits the "Fiscal Year Beginning Date" field to a three-year window before and after the actual date the user is utilizing in the PCS. The PCS is not intended for finding the effective FASB Codification content for an extended past or future period. An issue in backdating is that certain standards that would have been pending at the backdated time may have already become current and are no longer available as pending content. In addition, current content at that historical point in time is only available in the Archive (not through the PCS tool). An issue with future dating is that a standard may not have been issued yet, so it is not included in the Codification. Therefore, backdating or future dating within the system could cause non-GAAP results, even within the three-year window. Consider using the FASB Codification Archived Content to find the applicable Codification content for a past period.